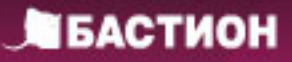

# Руководство по эксплуатации

# теплоинформатор **TEPLOCOM CLOUD**

### mmmm mmm

#### TEPLOCOM

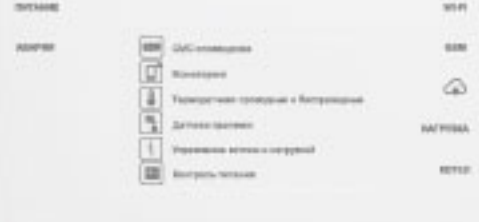

#### СОДЕРЖАНИЕ

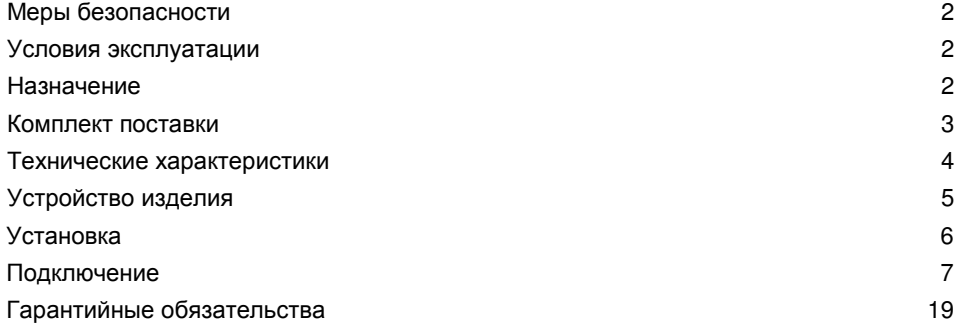

#### Благодарим Вас за выбор нашего теплоинформатора **TEPLOCOM CLOUD.**

Перед эксплуатацией ознакомьтесь с настоящим руководством**.**  Меры безопасности

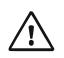

Если транспортировка изделия производилась при отрицательных температурах, его необходимо выдержать при комнатной температуре в течение 4-х часов перед включением.

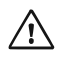

Не допускается установка изделия вблизи (ближе одного метра) любых нагревательных приборов.

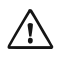

Не допускается попадание воды, строительной пыли и посторонних предметов внутрь изделия.

#### Условия эксплуатации

- напряжение питающей сети ~220 В, 50 Гц;
- $\checkmark$  температура окружающей среды от +5 °С до +40 °С;
- $\checkmark$  относительная влажность воздуха до 80% при температуре +25 °С.

#### Назначение

Теплоинформатор предназначен для информирования Вас о состоянии системы отопления и предупреждении об аварийных ситуациях, приводящих к остановке теплоснабжения, а также дистанционного управления и мониторинга системы отопления через облачный сервис и мобильное приложение.

#### Теплоинформатор обеспечивает**:**

- $\checkmark$  два способа дистанционного управления и мониторинга системы отопления: - через облачный сервис;
	- через мобильное приложение на платформе iOS и Android;
- $\checkmark$  управление котлом с поддержкой OpenTherm (с помощью внешнего устройства, производства Бастион - TEPLOCOM TC - OpenTherm);
- $\checkmark$  управление котлом по погодозависимому алгоритму, для комфорта и экономии энергии;
- $\checkmark$  мониторинг текущего состояния датчиков: температуры воздуха в помещении, температуры на улице и температуры теплоносителя, контактных датчиков (извещателей, датчиков протечки);
- программирование режимов работы котла по расписанию;
- отображение баланса состояния счета SIM-карты;
- оповещение о нештатных ситуациях посредством **SMS** сообщений**,** звонка на смартфон**:** 
	- при отключении/ подключении внешнего питания (переход на питание от АКБ);
	- при отсутствии внешнего питания более определенного периода времени;
	- при разряде аккумуляторной батареи теплоинформатора;
	- при понижении/повышении температуры воздуха в помещении, воздуха на улице или теплоносителя в системе относительно заданного порога;
	- при изменении состояния одного из контактных датчиков.

#### Теплоинформатор имеет**:**

- релейный выход в формате «СУХОЙ КОНТАКТ» для управления нагрузкой (нормально открытый);
- релейный выход в формате «СУХОЙ КОНТАКТ» для управления отопительным котлом (нормально открытый);
- выход для управления котлом по интерфейсу OpenTherm;
- входы для подключения контактных датчиков;
- входы для подключения датчиков температуры;
- светодиодные индикаторы;
- генератор звуковых сигналов;
- $\checkmark$  встроенную Li-ion батарею.

#### Комплект поставки

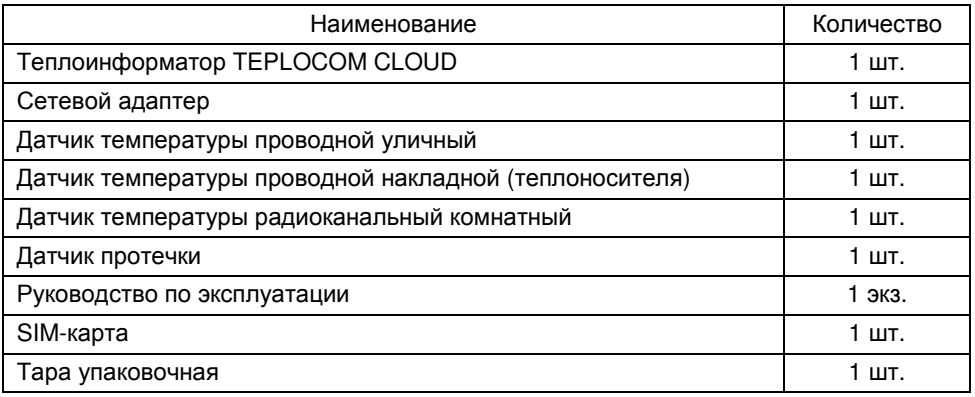

Примечание:

По отдельному заказу могут быть приобретены дополнительные датчики температуры (проводные и радиоканальные), протечки ДП-3, блок для управления котлом по интерфейсу OpenTherm, релейный модуль РМ-01 GSM DIN для коммутации мощных нагрузок производства компании Бастион.

Таблица 1

#### Технические характеристики

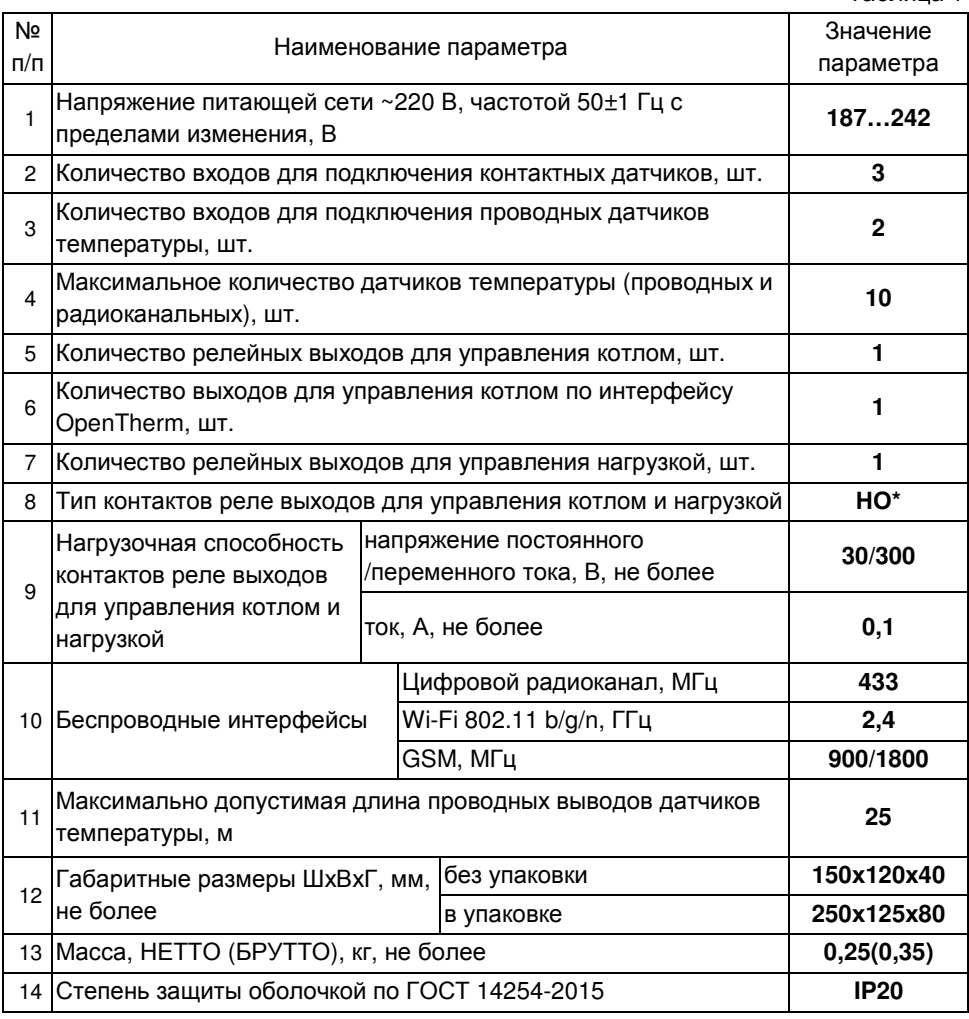

Примечание**:** \* НО – нормально открытый контакт

#### Устройство изделия

Теплоинформатор выполнен в пластиковом корпусе с возможностью установки на горизонтальной и вертикальной плоскости (настенное крепление).

Общий вид теплоинформатора, расположение органов управления, коммутации и индикации показаны на рисунке 1.

Теплоинформатор оснащен проводными и беспроводными интерфейсами для мониторинга и информирования.

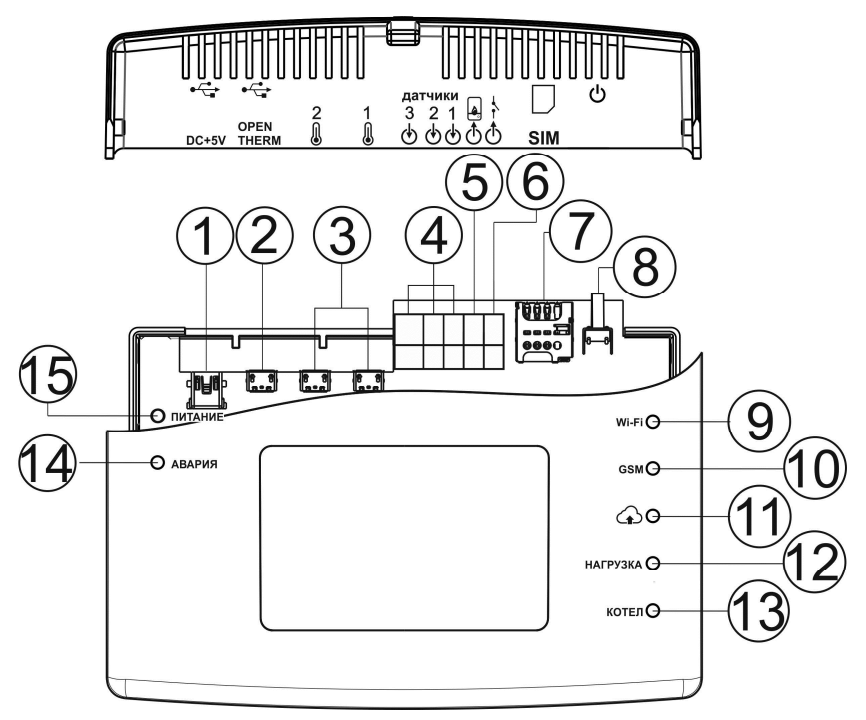

Рисунок 1 — Общий вид теплоинформатора

- 1- Вход для подключения сетевого адаптера.
- 2- Выход для управления отопительным котлом через протокол OpenTherm.
- 3- Входы для подключения датчиков температуры. К входам №**3** подключаются проводные датчики температуры (теплоносителя и температуры окружающей среды), до 10 шт., с учетом радиоканальных датчиков температуры окружающей среды.

- 4- Входы для подключения контактных датчиков. К входам №**4** можно подключить до 3-х контактных датчиков (датчики протечки, извещатели и т.п.).
- 5- Релейный выход (сухие контакты) для управления котлом.
- 6- Релейный выход (сухие контакты) для управления нагрузкой.
- 7- Лоток SIM карты (тип Micro **SIM** Molex).
- 8- Кнопкой реализуются ряд функции теплоинформатора (см.раздел описание работы).
- 9- Индикатор «Wi-Fi», показывает наличие установленной связи по Wi-Fi с теплоинформатором.
- 10- Индикатор «GSM», показывает сетевую активность GSM модуля.
- 11- Индикатор «облако», показывает подключение теплоинформатора к «облачному сервису».
- 12- Индикатор «нагрузка», показывает, что задействован релейный выход №**6**.
- 13- Индикатор «котел», показывает, что задействован релейный выход №**5**.
- 14- Индикатор «авария», показывает различные аварийные состояния.
- 15- Индикатор «питание», показывает наличие питания на входе.

#### Установка

Изделие выполнено в пластиковом корпусе (см. рисунок 2), предназначенном для монтажа на 35мм DIN-рейку (вариант а) или крепления на стене или любой вертикальной поверхности – саморезами (вариант б). Возможна установка на горизонтальной плоскости.

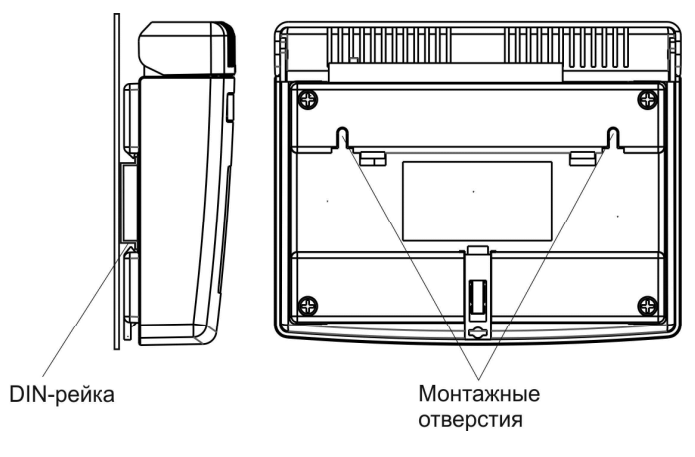

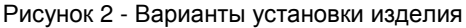

#### Подключение

 $\mathbb{R}$ Настройка**,** мониторинг и текущее управление теплоинформатора **TEPLOCOM CLOUD** производится по каналу **Wi-Fi** при помощи смартфона под управлением системы **Android** версии не ниже **4.0.3** и **iOS** ниже **9.0 (**смартфон в комплект поставки не входит**).** 

До начала работы необходимо установить на смартфон (в комплект поставки не входит) мобильное приложение TEPLOCOM CLOUD, доступное для скачивания здесь:

Для **Android** 

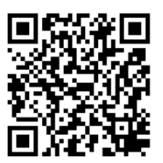

**https://play.google.com/store/apps** 

Для **iOS**

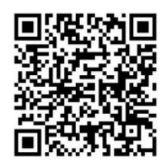

#### **https://itunes.apple.com/us/app/teplocom -cloud/id1436276880?l=ru&ls=1&mt=8**

Пользователь, с помощью мобильного приложения, установленного на смартфоне, может осуществлять мониторинг, управление и настройку отопительной системы (как в прямой видимости сети Wi-Fi так и удаленно через «облачный сервис»). Также через мобильное приложение осуществляется информирования о нештатных ситуациях на объекте и управления газовым котлом.

Подключение теплоинформатора следует производить в соответствии с рисунком 1,3 и маркировкой на крышке в следующей последовательности:

- вставьте SIM-карту в лоток №**7** (см.рис.1).
- подключите сетевой адаптер к разъему питания №**1**;
- $\checkmark$  контактные датчики (датчики протечки, извещатели и т.п.) подсоедините к входам №**4** (от 1 до 3 датчиков);

Для управления котлом предусмотрено 2 варианта подключения:

- к релейному беспотенциальному выходу №**5**;
- к выходу OpenTherm №**2**;
- к выходу №**6** при необходимости подключите дополнительную нагрузку; Подключение проводных датчиков температуры описано в разделе «Настройка теплоинформатора через мобильное приложение»

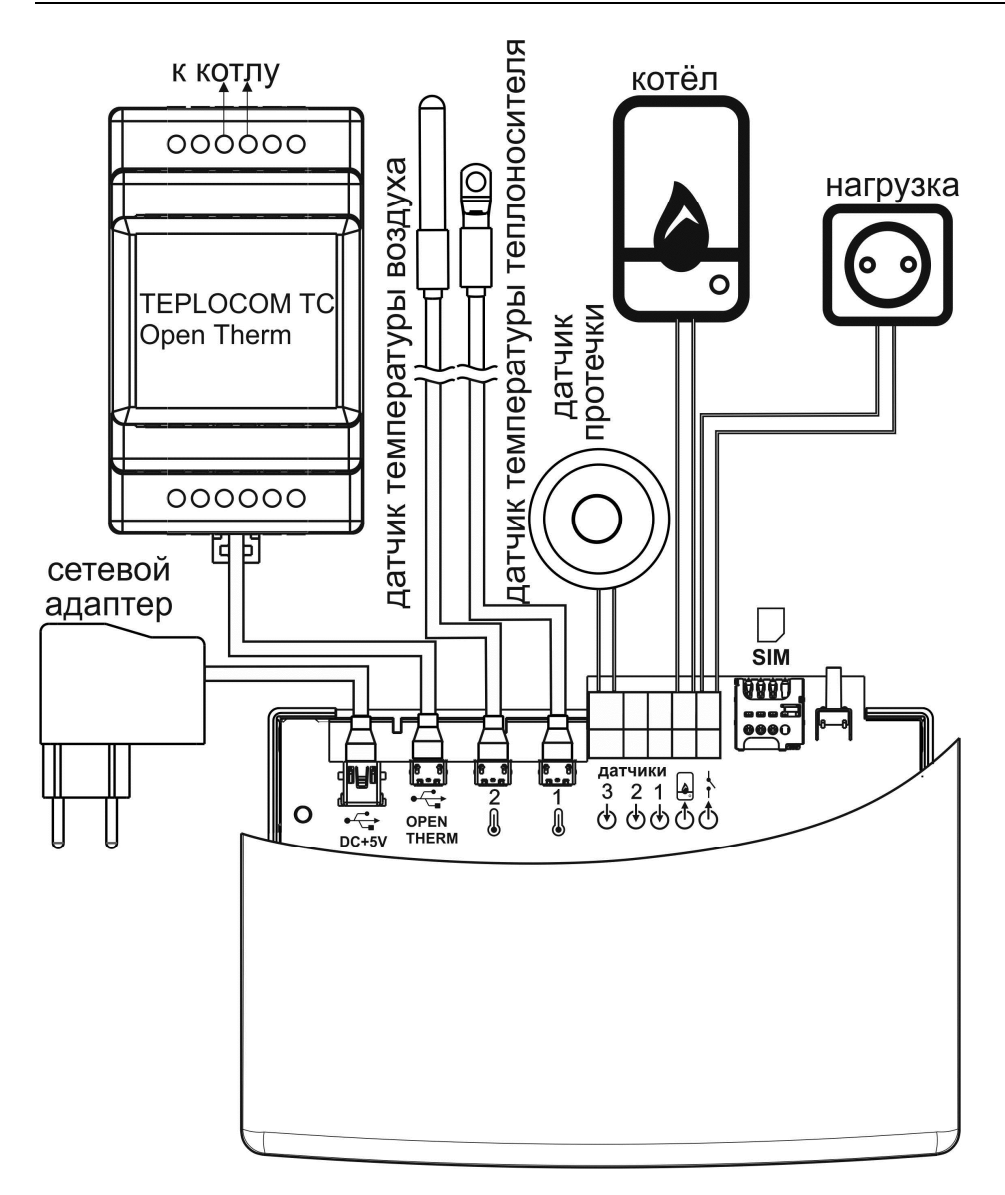

Рисунок 3 - Схема подключений

Кнопкой №**8** реализуются ряд функции теплоинформатора:

- $\checkmark$  длительное нажатие (более 3 сек) отключает АКБ, после длительным нажатием АКБ включается.
- $\checkmark$  при длительном нажатии и отключеном питании изделие отключится. если снова подать 220В изделие включится с использованием АКБ.
- $\checkmark$  включение питания теплоинформатора с зажатой кнопкой приводит к сбросу настроек контроллера к заводским, а также к сбросу имени SSID (название Wi-Fi сети) и пароля точки доступа Wi-Fi модуля с переводом последнего в режим точки доступа.
- троекратное нажатие приводит к переключению режима работы Wi-Fi модуля из точки доступа в хост WLAN и обратно.

#### Первое включение

- подключите сетевой адаптер в розетку 220В (теплоинформатор включится автоматически), индикатор «питание» №**15** начинает светится
- далее, при наличии SIM карты начнет светиться индикатор «GSM» №**10**, что означает - модуль GSM зарегистрирован в сети.

#### Настройка теплоинформатора через мобильное приложение

- На смартфоне включить WiFi, вывести список доступных сетей. Должна присутствовать сеть в формате TPRO\_XXXXXXXXXXXX.
- Произвести подключение к данной сети. Ввести пароль **bastion123**.
- Убедиться, что что смартфон подключен к точке доступа теплоинформатора

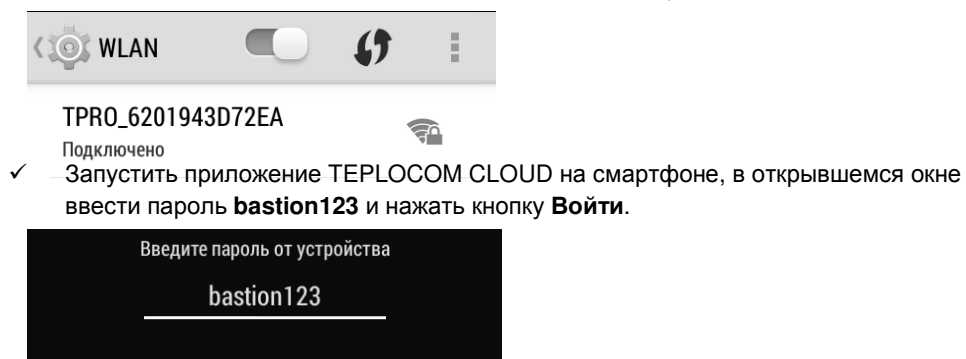

войти

 При удачном подключении должен загореться синий светодиод «WiFi» на теплоинформаторе, приложение переходит на главный экран.

#### ПОДКЛЮЧЕНИЕ Теплоинформатор TEPLOCOM CLOUD

 $\lambda$ 

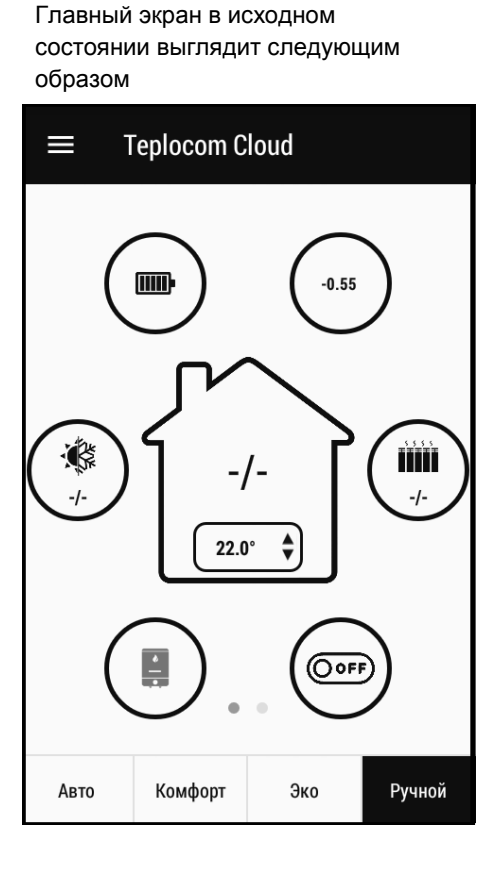

**1** 

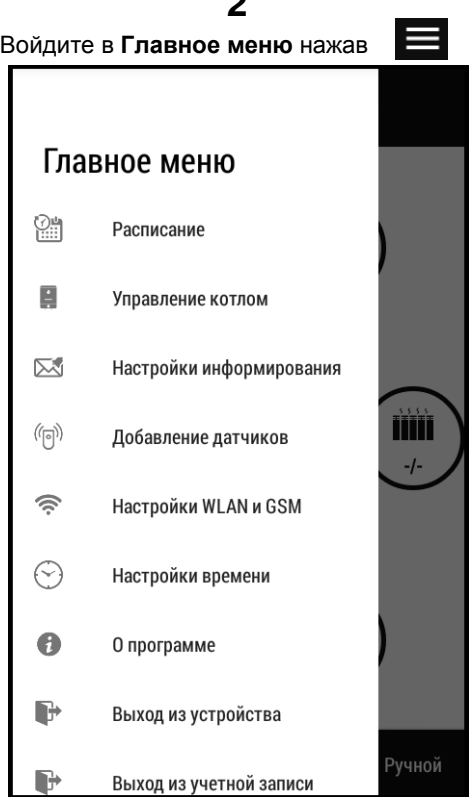

#### 10

#### Теплоинформатор TEPLOCOM CLOUD **ПОДКЛЮЧЕНИЕ**

### **3**

Войдите во вкладку Настройка **WLAN** и **GSM**

#### Настройки WLAN и GSM ≡

WLAN Точка доступа

Название

#### **XXXXXX**

Пароль

XXXXXX

ПРИМЕНИТЬ

Название и пароль устройства

Название

#### 6201943D72FA

Пароль

bastion123

**ПРИМЕНИТЬ** 

Введите название и пароль WLAN (домашняя сеть).

Нажмите Применить**.** 

#### **4**

Открывается окно предупреждения. Нажмите ОК.

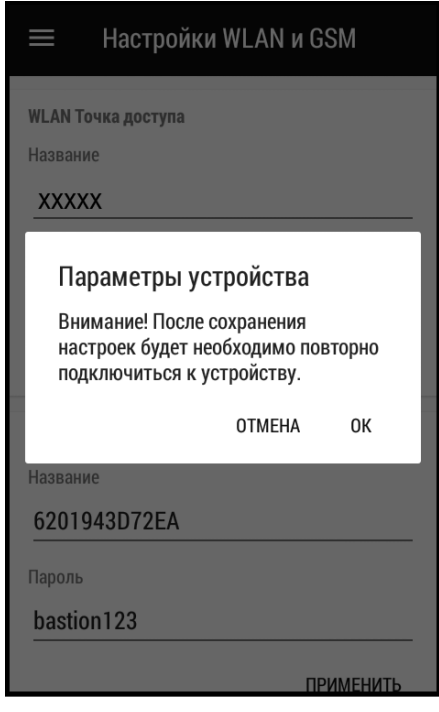

Теплоинформатор переподключается в Домашнюю сеть.

Синий светодиод **WiFi** гаснет.

Примерно через 10 сек загорается оранжевый светодиод с пиктограммой облачного сервиса.

Далее необходимо пройти процедуру регистрации в облачном сервисе.

#### ПОДКЛЮЧЕНИЕ Теплоинформатор TEPLOCOM CLOUD

**5** 

Приложение переходит в исходный экран авторизации.

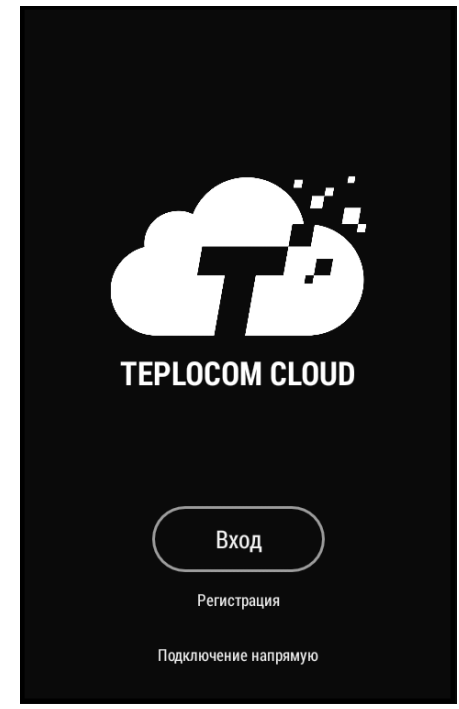

Жмем кнопку Регистрация**.**

**6** 

Открывается окно Регистрация.

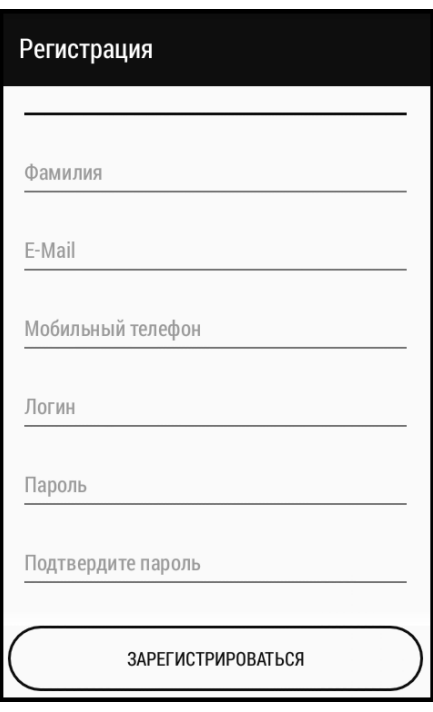

После заполнения полей, нажмите кнопку Зарегистрироваться.

Для завершения регистрации необходимо пройти по ссылке в письме, которое выслано на почту указанную Вами при регистрации. Процедура регистрации в облачном сервисе завершена.

Нажмите кнопку Вход**,** введите пароль и логин указанные Вами при регистрации.

#### Теплоинформатор TEPLOCOM CLOUD **ПОДКЛЮЧЕНИЕ**

**7** 

Если пароль и логин введены верно, приложение переходит на экран Мои устройства. Нажмите пиктограмму **+**

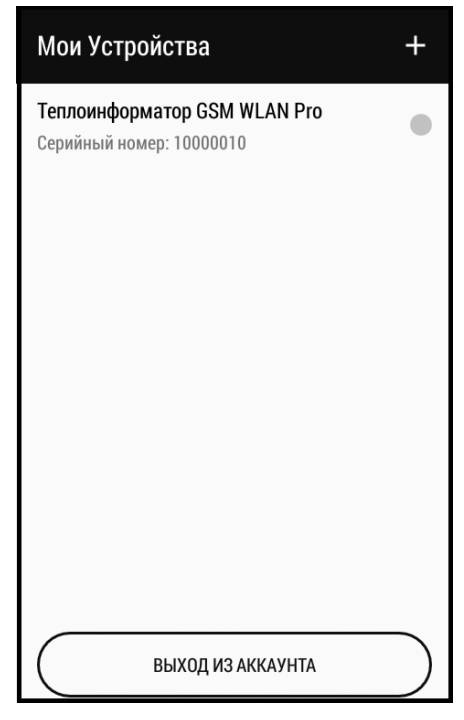

Нажмите на названии найденного теплоинформатора.

Введите пароль, по умолчанию **bastion123.** Нажмите ОК**.**

**8** 

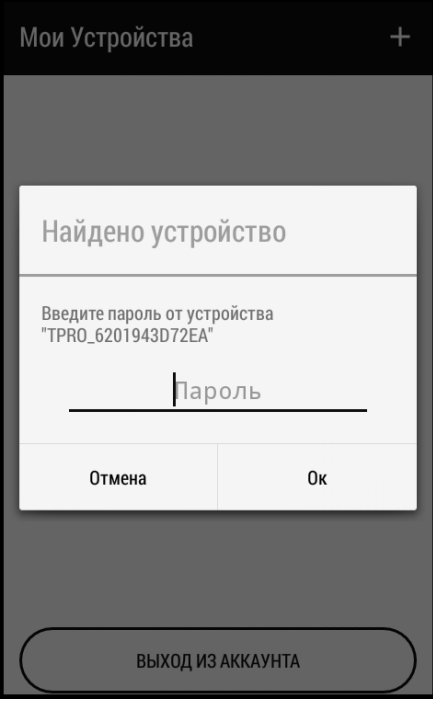

При верном внесении пароля приложение переходит в исходный экран см. иллюстрацию **1** выше по тексту.

#### ПОДКЛЮЧЕНИЕ Теплоинформатор TEPLOCOM CLOUD

#### **9**

#### Войдите в Главное Меню **->**  Настройки времени

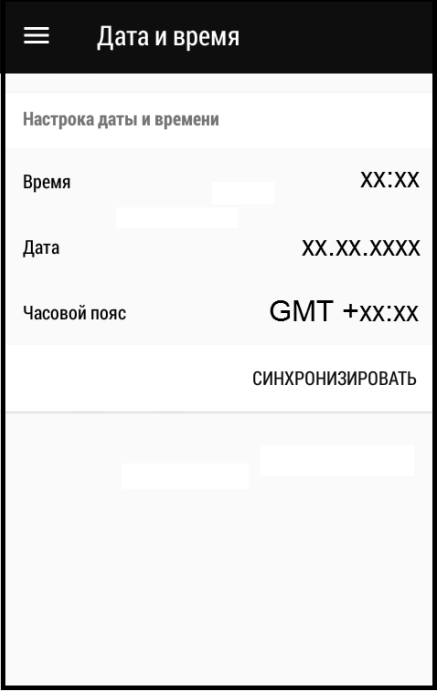

Нажмите кнопку Синхронизировать**,** приложение заимствует время, дату и часовой пояс из памяти смартфона, либо задайте параметры вручную.

### **10**

Вернитесь в Главное Меню и войдите во вкладку Настройка **WLAN** и **GSM**

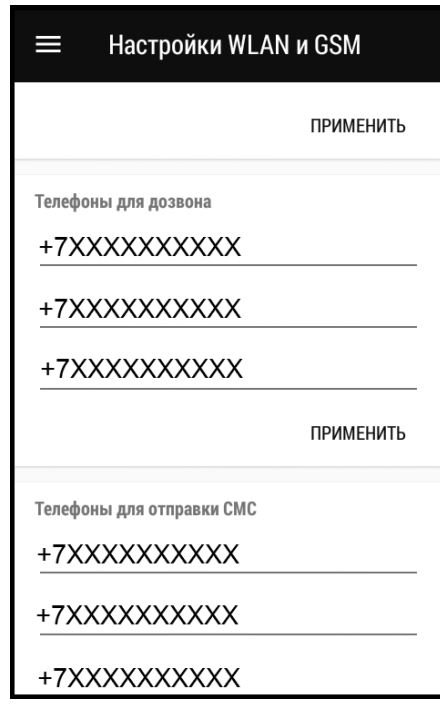

Введите номера телефонов для дозвона и для отправки СМС. Нажмите Применить**.** 

#### **11**

Вернитесь в Главное Меню и войдите во вкладку Настройки информирования

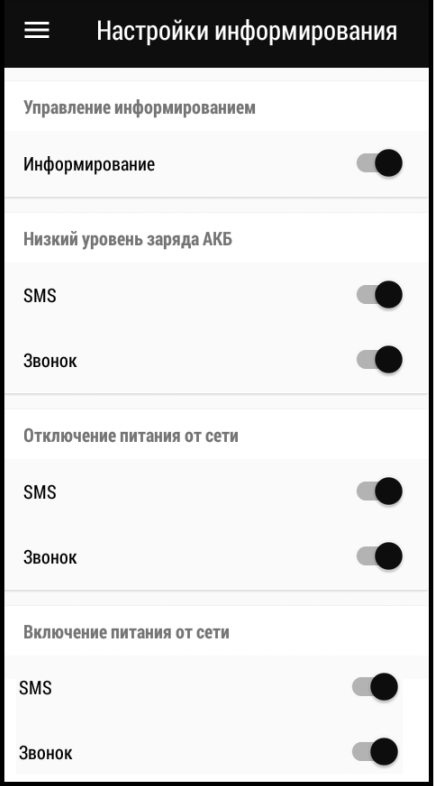

Включите при помощи «ползунков» необходимые для вас параметры.

### **12**

Вернитесь в Главное Меню и откройте вкладку Добавление датчиков

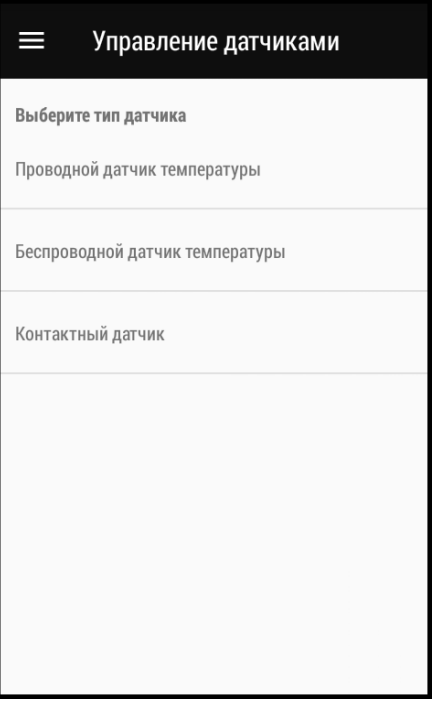

Войдите во вкладку Проводной датчик температуры**.** 

### ПОДКЛЮЧЕНИЕ Теплоинформатор

## TEPLOCOM CLOUD

#### **13**

Подсоедините проводной датчик температуры теплоносителя либо температуры воздуха см.рис.3.

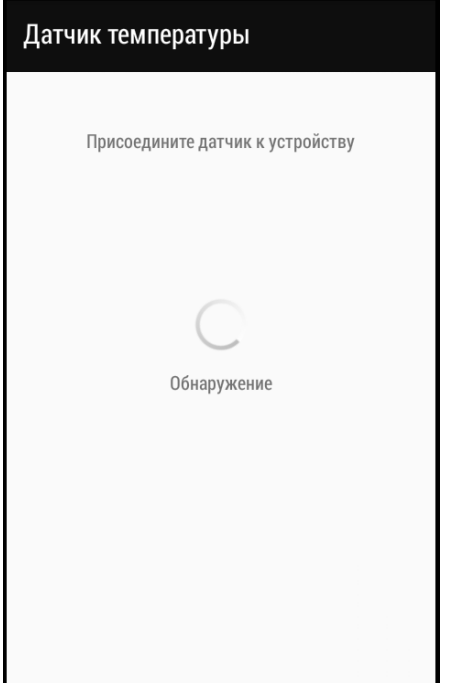

### **14**

После обнаружения приложение открывает экран Настройка датчика**.**

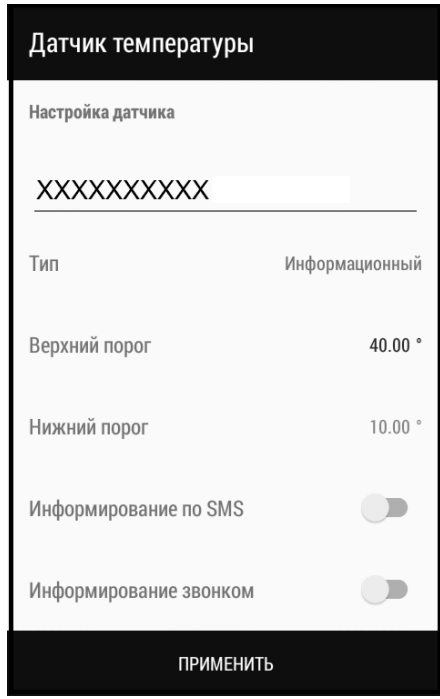

Внесите данные датчика: наименование, тип, верхний порог, нижний порог. Установите требуемые настройки информирования.

Повторите процедуру привязки для требуемого количества проводных датчиков (до 10-ти с учетом беспроводныхдатчиков).

Нажмите кнопку Применить.

#### Теплоинформатор TEPLOCOM CLOUD **ПОДКЛЮЧЕНИЕ**

**15**

Для привязки беспроводного датчика температуры вернитесь в Главное Меню и снова войдите во вкладку Добавление датчиков**>**Беспроводной датчик температуры**.** 

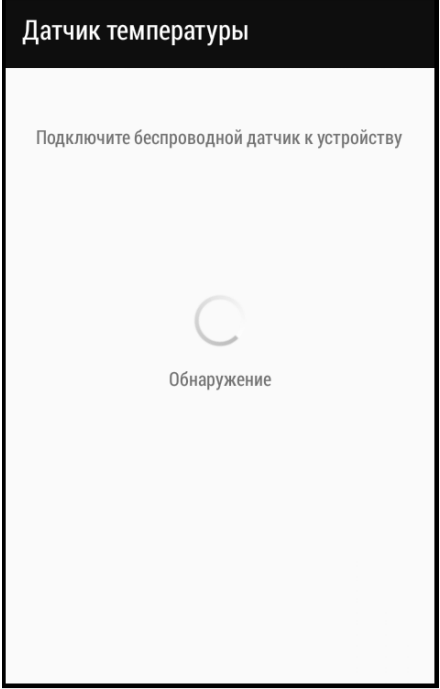

Для осуществления сопряжения необходимо нажать кнопку сопряжение на датчике, до появления звукового сигнала на теплоинформаторе. После обнаружения приложение открывает экран Датчик температуры.

Настройка производится аналогично иллюстрации **14.**

### **16**

Для привязки контактных датчиков вернитесь в Главное Меню и снова войдите во вкладку Добавление датчиков**>**Контактный датчик**.** 

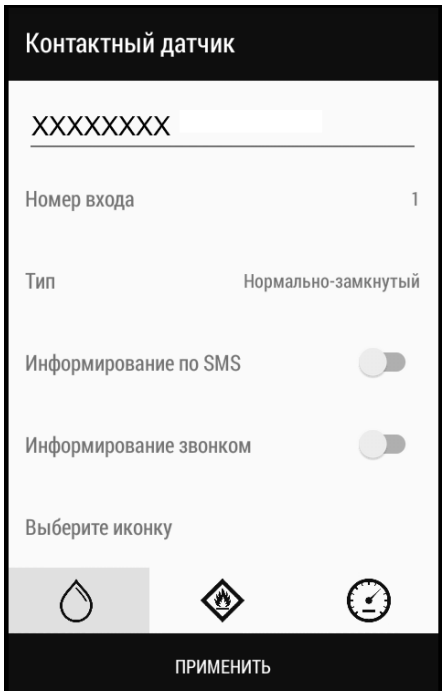

Внесите данные контактного датчика: наименование, номер входа, тип. Установите требуемые настройки информирования. Выберите иконку соответствующую типу датчика. Нажмите кнопку Применить.

### ПОДКЛЮЧЕНИЕ Теплоинформатор

# TEPLOCOM CLOUD

### **17**

Главный экран с подключенными датчиками (слева направо: температура воздуха, комнаты и теплоносителя соответственно) выглядит следующим образом.

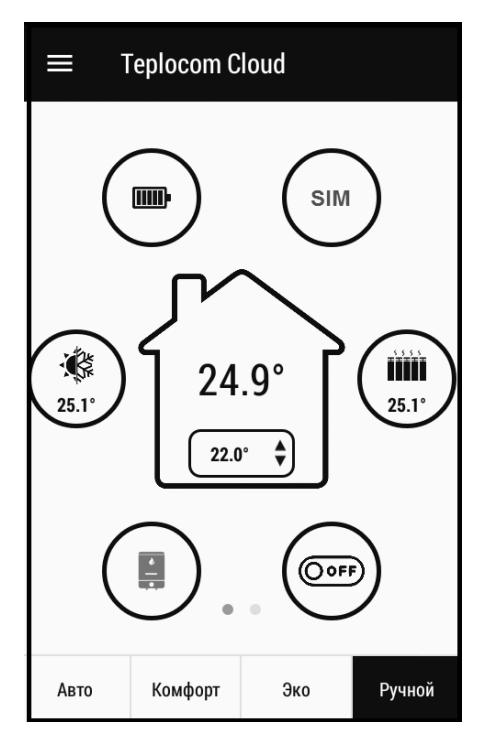

### **18**

Для редактирования параметров датчиков предусмотрен экран Список датчиков. Доступ к нему осуществляется перелистыванием Главного экрана влево.

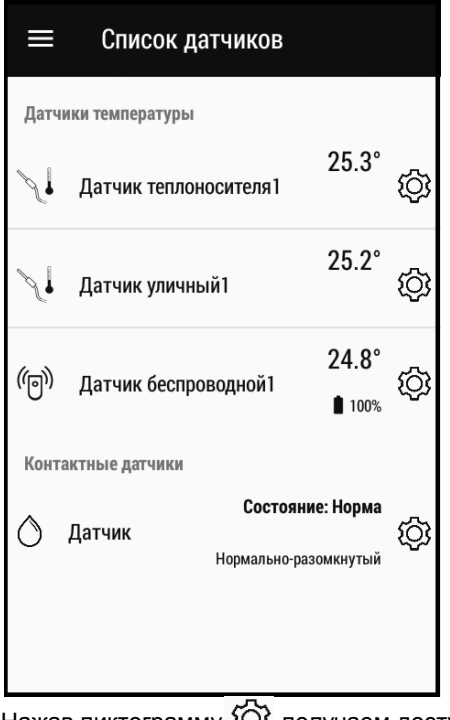

Нажав пиктограмму { $\mathcal{Q}$ } получаем доступ к экрану настроек выбранного датчика. Первичная настройка завершена. Подробнее о работе приложения смотри нажав подсказку – знак **?**.

#### Гарантийные обязательства

Срок гарантии устанавливается **18** месяцев со дня продажи. Если дата продажи не указана, срок гарантии исчисляется с момента (даты) выпуска.

Срок службы **— 10** лет с момента (даты) ввода в эксплуатацию или даты продажи. Если дата продажи или ввода в эксплуатацию не указаны, срок службы исчисляется с момента (даты) выпуска.

Предприятие-изготовитель гарантирует соответствие заявленным параметрам при соблюдении потребителем условий эксплуатации.

Отметки продавца в руководстве по эксплуатации, равно как и наличие самого руководства по эксплуатации, паспорта и оригинальной упаковки не являются обязательными и не влияют на обеспечение гарантийных обязательств.

Предприятие-изготовитель не несет ответственность и не возмещает ущерб за дефекты, возникшие по вине потребителя при несоблюдении правил эксплуатации и монтажа.

При наличии внешних повреждений корпуса и следов вмешательства в конструкцию гарантийное обслуживание не производится.

Гарантийное обслуживание производится предприятием-изготовителем.

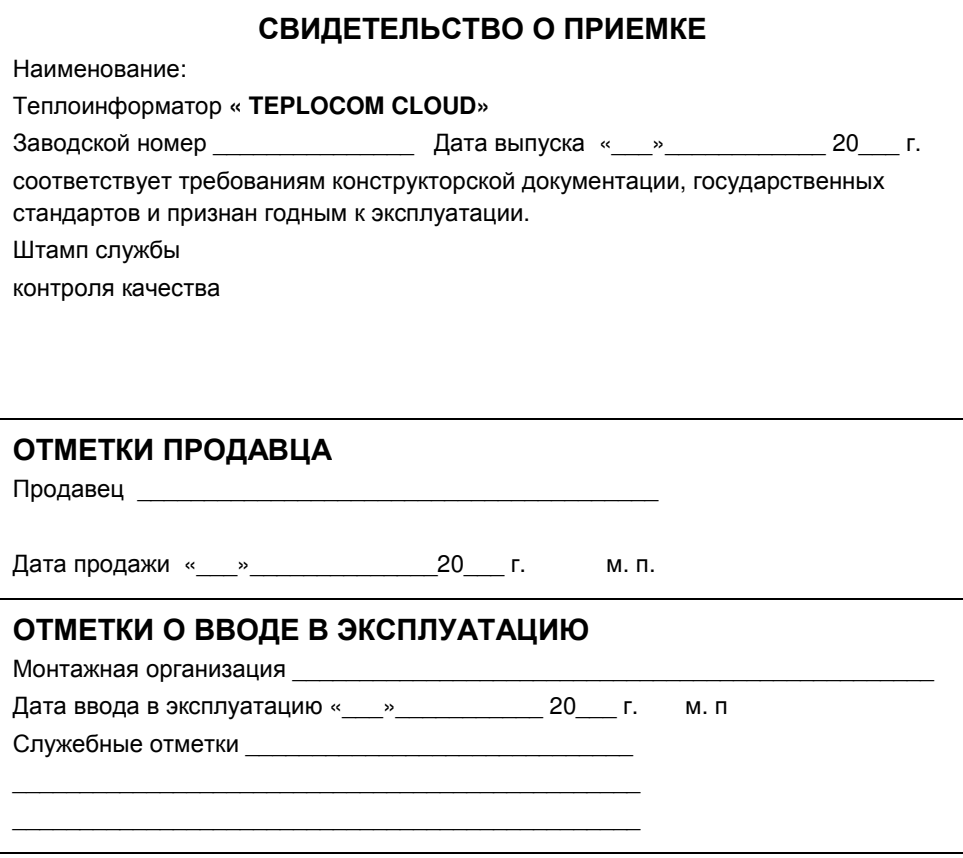

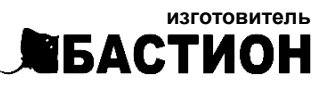

а**/**я **7532,** Ростов**-**на**-**Дону**, 344018 (863) 203-58-30**

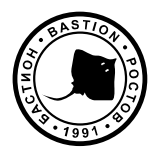

bast.ru — основной сайт teplo.bast.ru — для тепла и комфорта dom.bast.ru — решения для дома skat-ups.ru — интернет-магазин

> тех**.** поддержка**:** 911@bast.ru отдел сбыта**:** ops@bast.ru горячая линия**:** 8-800-200-58-30

изготовитель **ЛЕАСТИОН** а/я 7532, Ростов-на-Дону, 344018

**R** bast.ru (863) 203-58-30

тех. поддержка: 911@bast.ru отдел сбыта: ops@bast.ru

СДЕЛАНО В РОССИИ

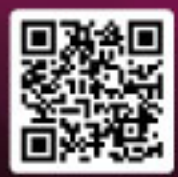

bast.ru

г

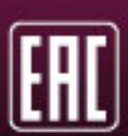